ΙΝΣΤΙΤΟΥΤΟ ΕΠΕΞΕΡΓΑΣΙΑΣ ΤΟΥ ΛΟΓΟΥ / Ε. Κ. «ΑΘΗΝΑ»

# **«Αερόστατο» Διαδικτυακή πύλη ψυχαγωγίας και μάθησης για μικρά παιδιά**

Οδηγίες: Δημιουργία ασκήσεων

2014

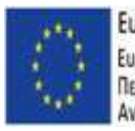

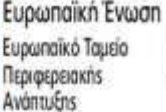

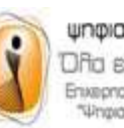

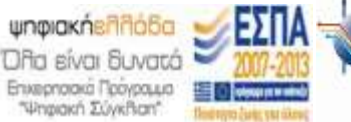

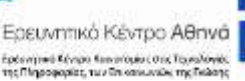

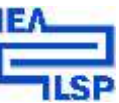

## Περιεχόμενα

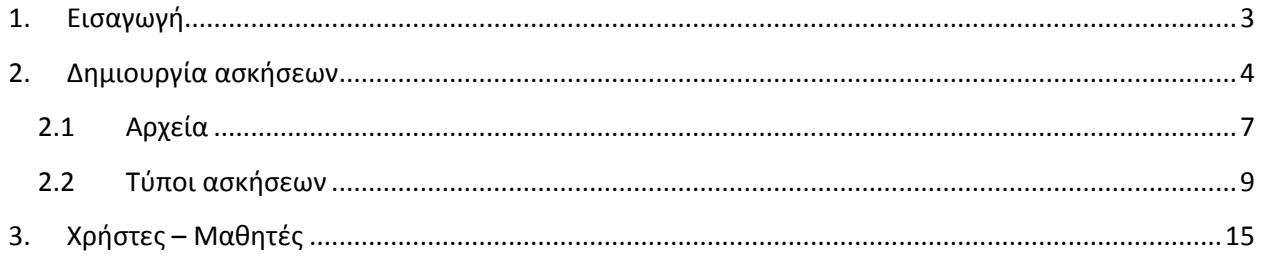

#### <span id="page-2-0"></span>**1. Εισαγωγή**

Από την αρχική οθόνη της Διαδικτυακής πύλης ψυχαγωγίας και μάθησης για μικρά παιδιά «Αερόστατο» ([http://www.mikrapaidia.gr/\)](http://www.mikrapaidia.gr/) επιλέξτε το εικονίδιο Δημιουργία ασκήσεων και στη συνέχεια Εγγραφή. Συμπληρώστε τα στοιχεία σας, προκειμένου να ειδοποιηθείτε με e-mail ότι τα στοιχεία που ορίσατε κατά την εγγραφή σας, έχουν ενεργοποιηθεί. Για να δημιουργήσετε τις δικές σας ασκήσεις, διαβάστε προσεκτικά τις Οδηγίες. Το Σύστημα διαχείρισης επιτρέπει τη δημιουργία των δικών σας ασκήσεων τις οποίες μπορούν να επισκεφθούν τα μικρά παιδιά από το δικό σας υπολογιστή, πατώντας το εικονίδιο «Παρουσίαση ασκήσεων».

Μετά την είσοδο σας στο περιβάλλον της Δημιουργίας ασκήσεων ([Εικόνα](#page-2-1) 1), επιλέξτε το φάκελο «Ασκήσεις» για να μεταφερθείτε στον Κατάλογο ασκήσεων που έχετε δημιουργήσει ([Εικόνα](#page-3-1) 2).

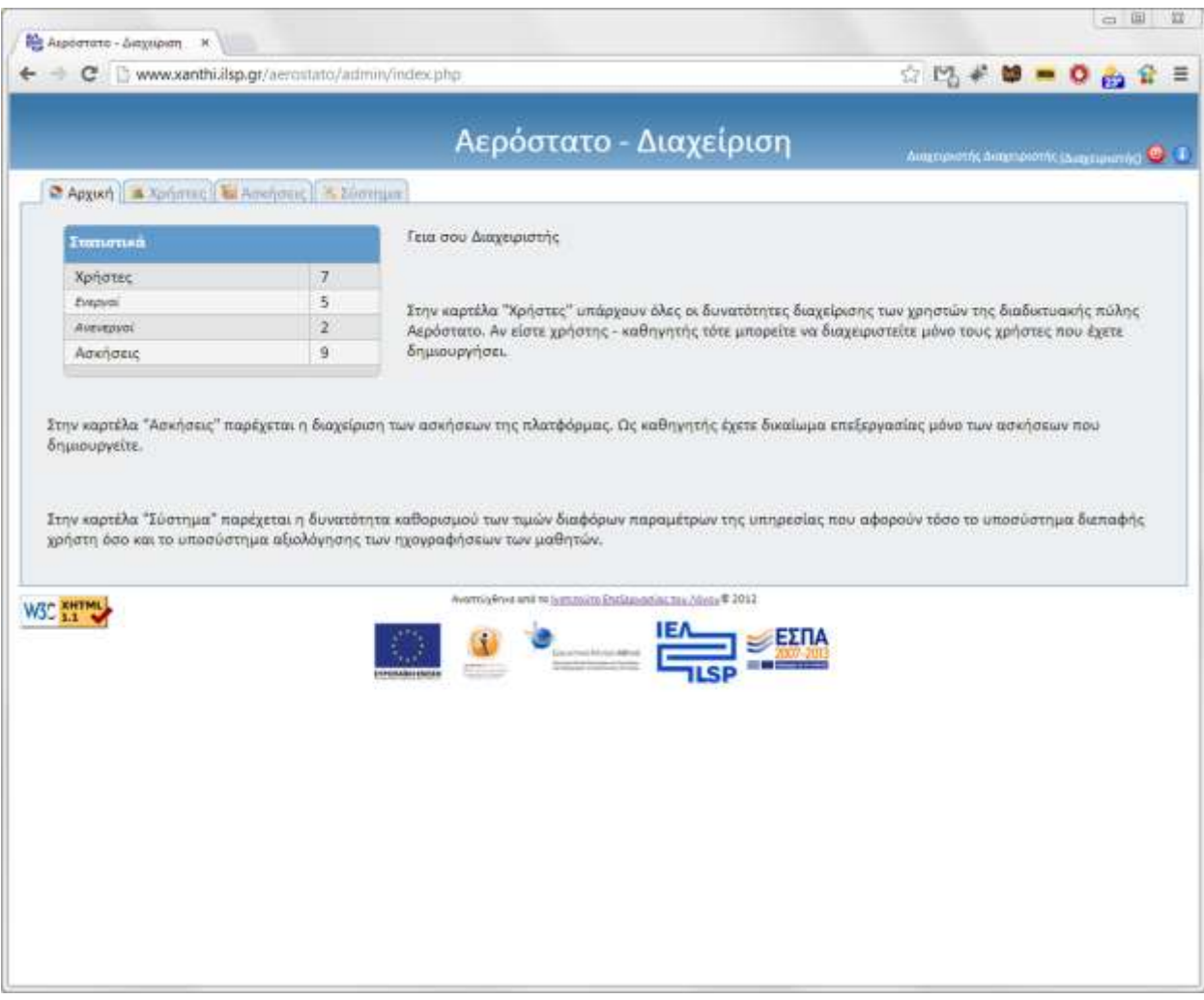

<span id="page-2-1"></span>**Εικόνα 1 Αρχική οθόνη του Συστήματος διαχείρισης**

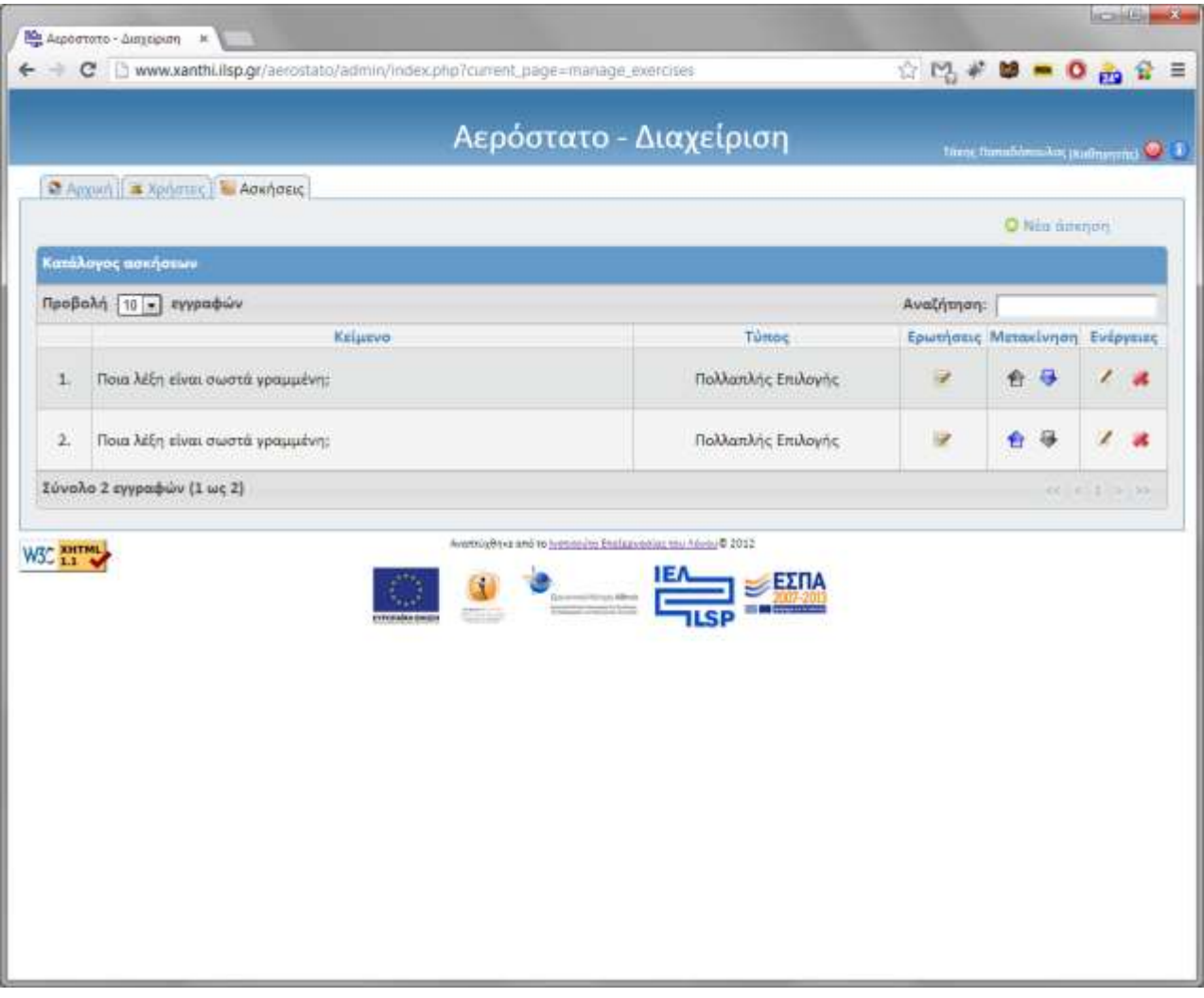

**Εικόνα 2 Κατάλογος ασκήσεων**

<span id="page-3-1"></span>Στο Σύστημα διαχείρισης εμφανίζονται πάνω δεξιά τα εξής εικονίδια:

**Οδηγίες**: Αναλυτικές οδηγίες χρήσης του συστήματος διαχείρισης

**Έξοδος**: Οθόνη εισαγωγής στοιχείων

Να σημειωθεί ότι, οποιαδήποτε στιγμή, μπορείτε να κάνετε διορθώσεις ή προσθήκες στις ασκήσεις που έχετε ήδη καταχωρίσει στο σύστημα.

#### <span id="page-3-0"></span>**2. Δημιουργία ασκήσεων**

Για να δημιουργήσετε μια νέα άσκηση, πατήστε το εικονίδιο «*Νέα άσκηση»* πάνω δεξιά στην οθόνη. Εμφανίζεται μια απλή φόρμα προσθήκης άσκησης ([Εικόνα](#page-4-0) 3). Στο πεδίο «*Εκφώνηση»* συμπληρώνετε το κείμενο των οδηγιών της άσκησης που θα εμφανίζεται μέσα σε πλαίσιο, ενώ στο πεδίο «*Πρόσθετο κείμενο*» μπορείτε να εισαγάγετε οποιοδήποτε κείμενο επιθυμείτε να εμφανίζεται ως συμπληρωματικό κάτω από τις οδηγίες. Στη συνέχεια, επιλέγετε τον τύπο της άσκησης και πατάτε «*Προσθήκη»*. Μπορείτε να δημιουργήσετε έξι (6) τύπους ασκήσεων: 1. Πολλαπλής επιλογής, 2. Αντιστοίχισης εικόνων, 3. Πολλαπλής επιλογής με εικόνες, 4. Drag and drop με ήχο και εικόνα, 5. Drag and drop με πλαίσια και 6. Drag and drop ταξινόμησης.

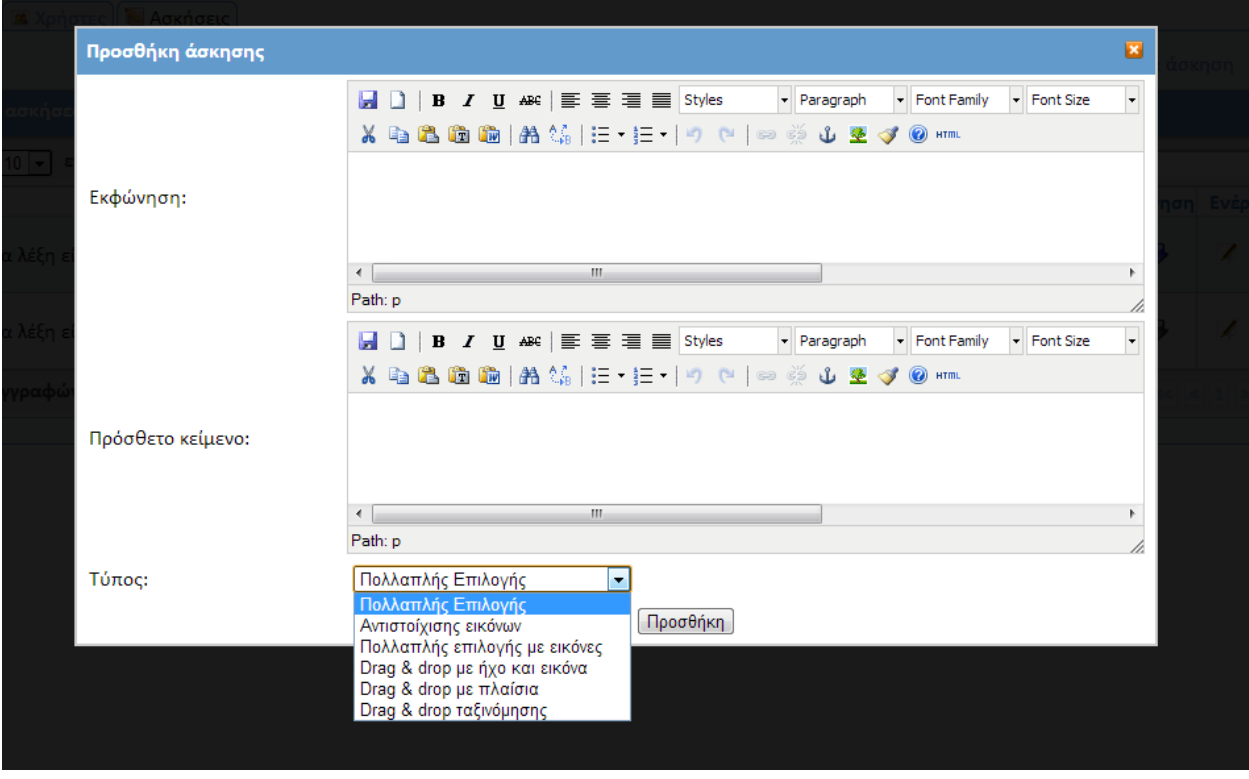

**Εικόνα 3 Προσθήκη άσκησης στη πλατφόρμα**

<span id="page-4-0"></span>Προκειμένου να καταχωρίσετε το περιεχόμενο της άσκησης, πατήστε το εικονίδιο «*Ερωτήσεις* **άσκησης» (<sup>1</sup>)**. Αρχικά δεν υπάρχει κανένα τμήμα ([Εικόνα](#page-4-1) 4). Για να εντάξετε μια ερώτηση στην άσκηση, πατήστε το εικονίδιο «*Εισαγωγή ερώτησης»* πάνω δεξιά στην οθόνη. Τότε θα δημιουργηθεί αυτόματα μια νέα ερώτηση. Στην ερώτηση αυτή πρέπει να συμπληρώσετε τα απαραίτητα στοιχεία. Πατήστε το εικονίδιο «*Επεξεργασία στοιχείων*» (∠) και συμπληρώστε τη φόρμα ανάλογα με το είδος της άσκησης.

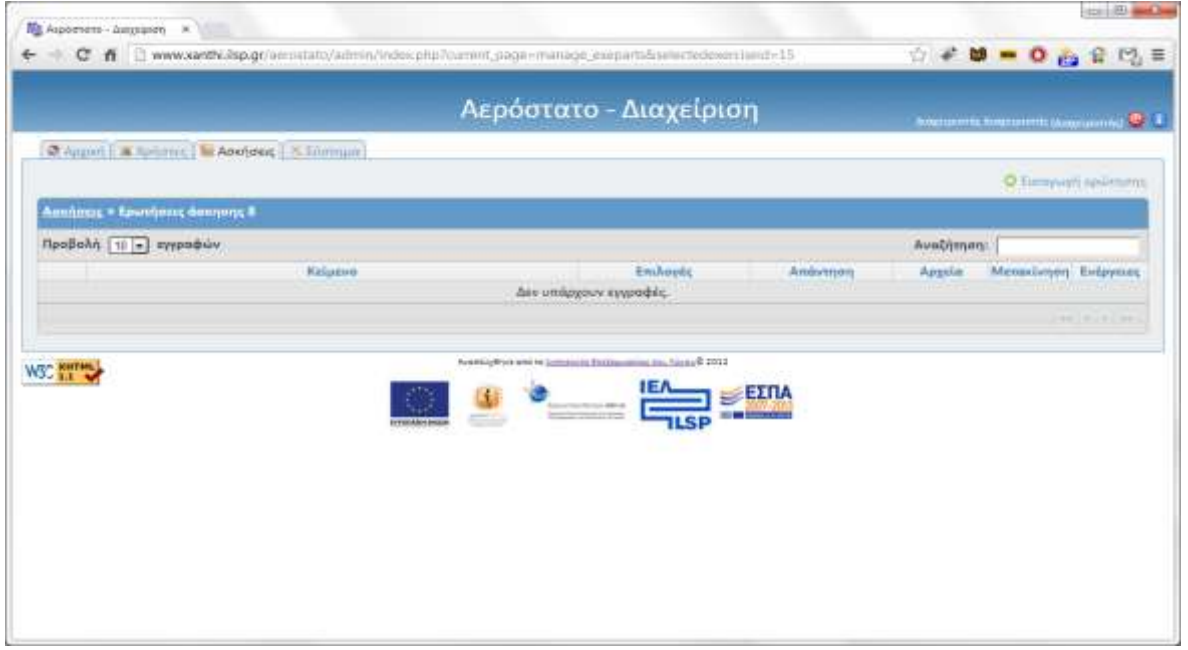

<span id="page-4-1"></span>**Εικόνα 4 Κατάλογος ερωτήσεων άσκησης**

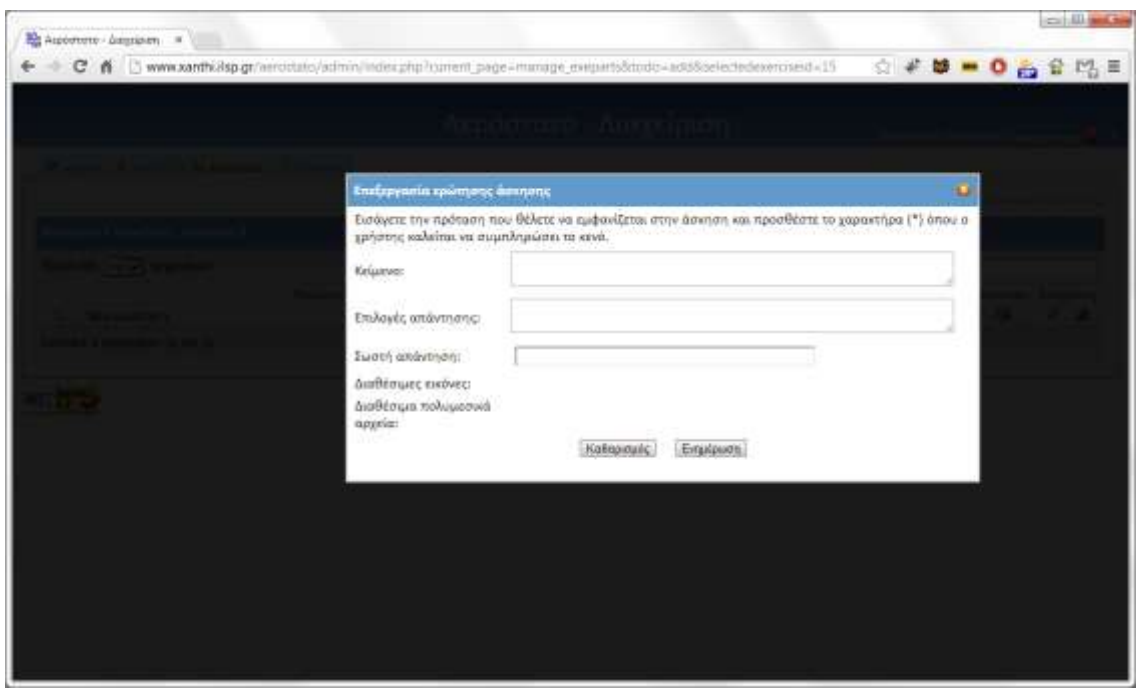

**Εικόνα 5 Επεξεργασία ερώτησης μιας άσκησης**

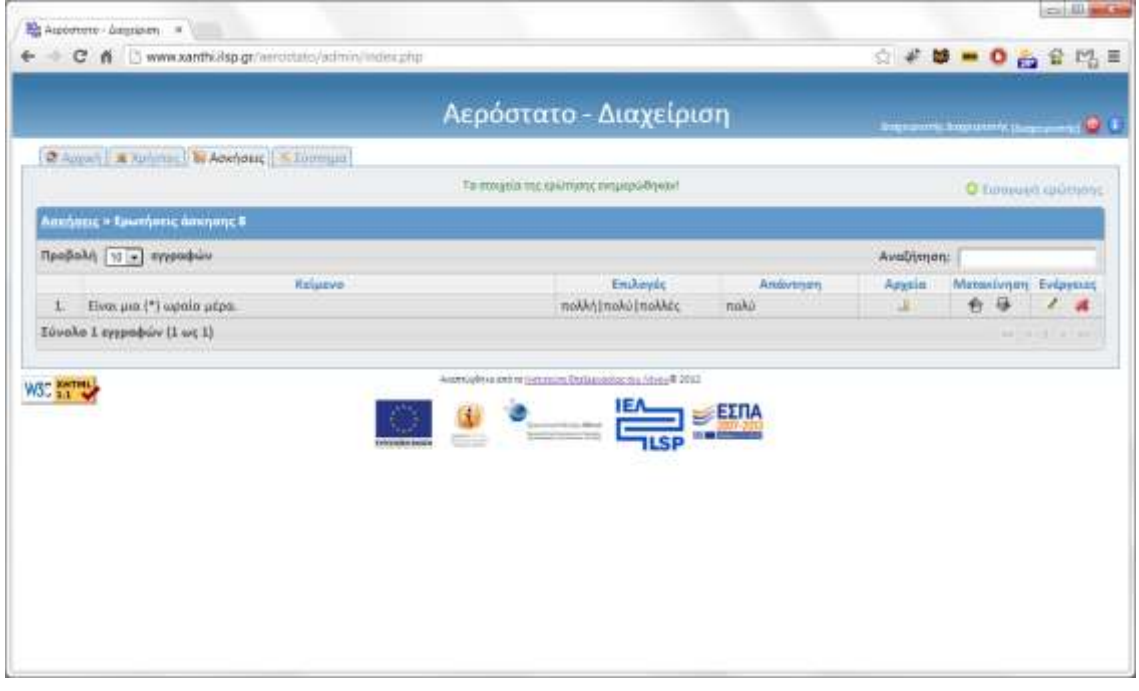

**Εικόνα 6 Ολοκλήρωση της καταχώρισης μιας ερώτησης**

<span id="page-5-0"></span>Μετά τη συμπλήρωση των στοιχείων της ερώτησης, πατήστε «*Ενημέρωση*» για να επιστρέψετε στον κατάλογο των ερωτήσεων της άσκησης όπου εμφανίζεται πλέον η ερώτηση με τα νέα στοιχεία ([Εικόνα](#page-5-0)  [6\)](#page-5-0). Επαναλαμβάνετε τη διαδικασία για όσες ερωτήσεις επιθυμείτε να περιέχει η άσκηση.

Αν στις ερωτήσεις των ασκήσεων ανεβάσετε αρχεία εικόνων ή ήχων τότε αυτά θα εμφανίζονται στη φόρμα επεξεργασίας των ερωτήσεων των ασκήσεων με μορφή thumbnail. Πηγαίνοντας το ποντίκι πάνω από το εικονίδιο του thumbnail εμφανίζεται το όνομα του αρχείου μέσα σε αγκύλες αν είναι εικόνα ή μέσα σε άγκιστρα αν είναι ήχος ώστε να ξέρετε πώς πρέπει να συμπληρωθούν τα πεδία.

Επίσης για τη διευκόλυνσή σας υπάρχει η δυνατότητα κάνοντας κλικ πάνω στο εικονίδιο κάθε εικόνας να συμπληρώσετε το κείμενο της ερώτησης με το όνομα του αρχείου.

### <span id="page-6-0"></span>**2.1 Αρχεία**

Το εικονίδιο '*Αρχεία*' οδηγεί στη διαχείριση των αρχείων που θα εμφανίζονται ανάλογα με τον τύπο τους ως συνοδευτικά κάθε ερώτησης άσκησης.

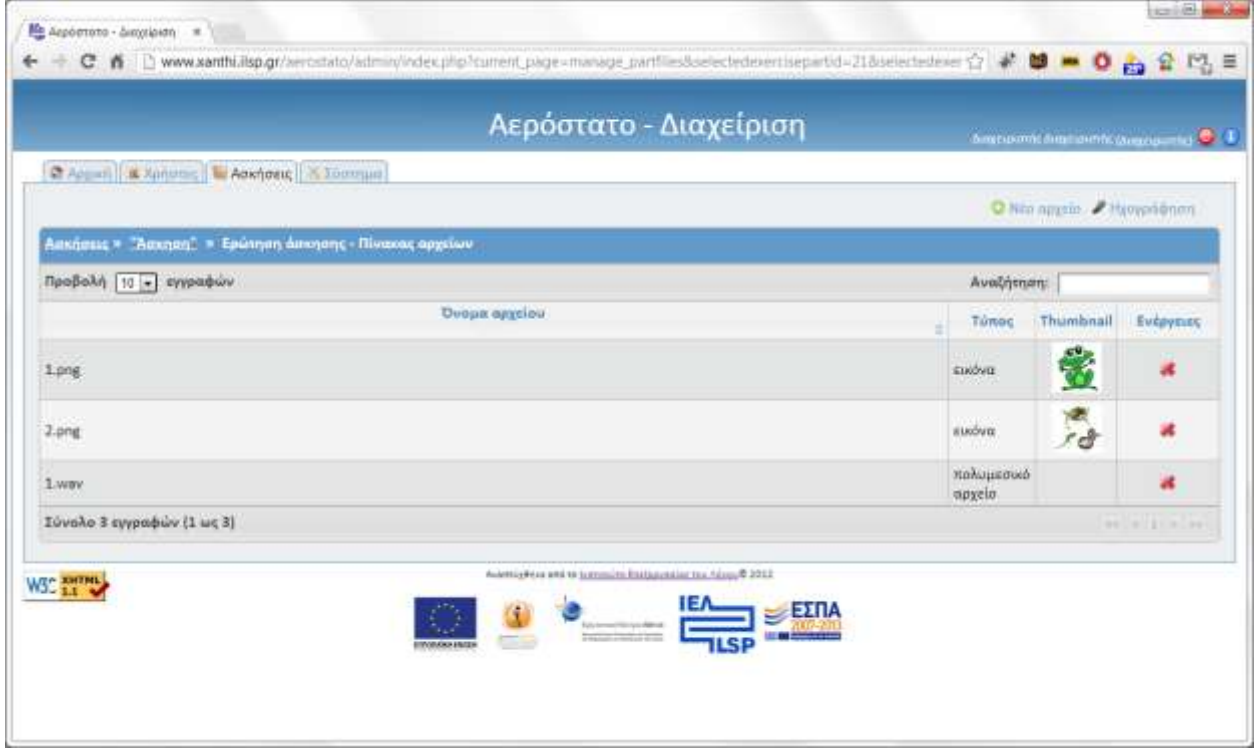

**Εικόνα 7 Συνοδευτικά αρχεία ερώτησης μιας άσκησης**

<span id="page-6-1"></span>Στον πίνακα των αρχείων ([Εικόνα](#page-6-1) 7) εμφανίζεται το όνομα του αρχείου όπως καταχωρίστηκε στην πλατφόρμα από το χρήστη, ο τύπος του αρχείου, το αν είναι δημοσιευμένο και η δυνατότητα επεξεργασίας της καταχώρισης και της διαγραφής του.

Η πλατφόρμα υποστηρίζει για τα μεν αρχεία εικόνας: αρχεία png (\*.png), αρχεία gif (\*.gif) και αρχεία jpeg (\*.jpg), αρχεία ήχου: αρχεία wav (\*.wav) και αρχεία τύπου MP3 (\*.mp3) και για αρχεία βίντεο: αρχεία flash (\*.flv) και mpeg4 (\*.mp4).

Για την προσθήκη αρχείου πατήστε το εικονίδιο *«Νέο αρχείο»*. Στο παράθυρο που εμφανίζεται [\(Εικόνα](#page-7-0)  [8\)](#page-7-0) επιλέγετε το αρχείο εικόνας ή ήχου που έχετε στον υπολογιστή σας και στη συνέχεια, πατώντας το εικονίδιο *«Προσθήκη»*, το αρχείο εμφανίζεται στα καταχωρισμένα αρχεία της πλατφόρμας.

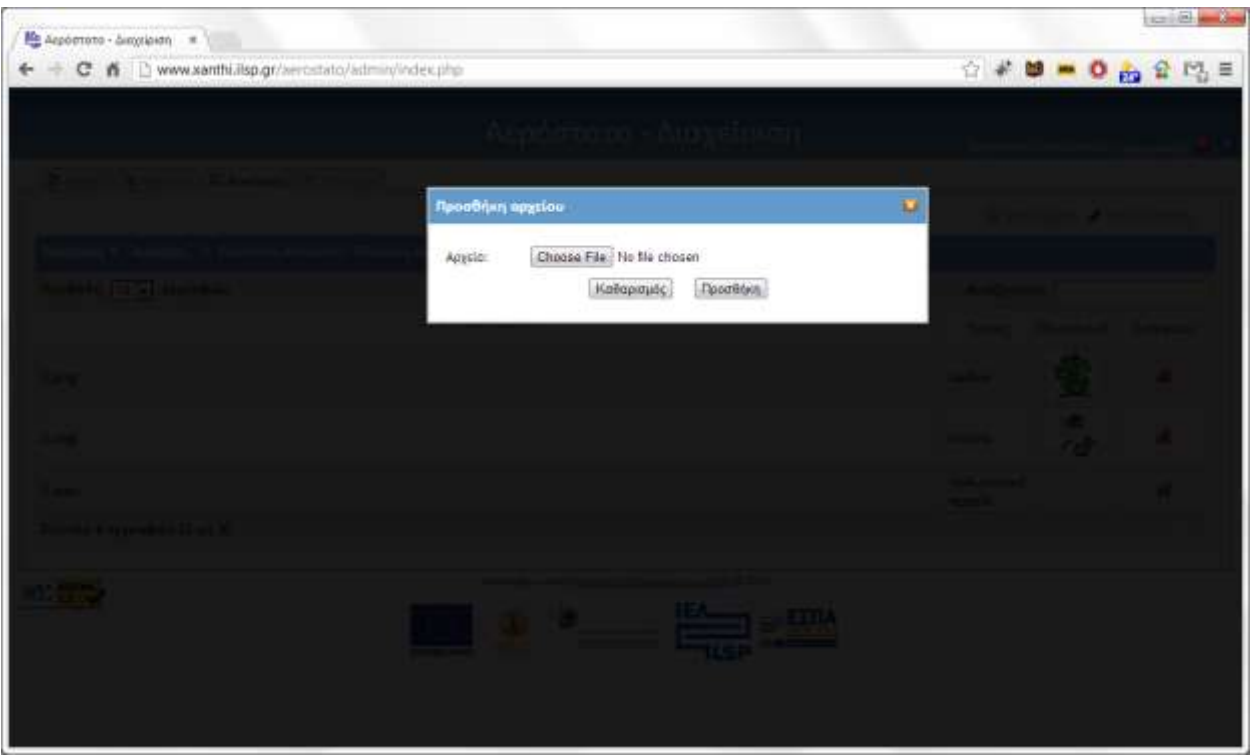

**Εικόνα 8 Επιλογή πολυμεσικού αρχείου για καταχώριση στην πλατφόρμα**

<span id="page-7-0"></span>Μπορείτε επίσης να δημιουργήσετε δικό σας αρχείο ήχου μέσω ηχογράφησης. Πατώντας το εικονίδιο *«Ηχογράφηση»* στο παράθυρο που εμφανίζεται έχετε τη δυνατότητα μέσω μικροφώνου (που πρέπει να διαθέτει ο υπολογιστής σας) να φτιάξετε το δικός σας αρχείο ήχου. Πατώντας το εικονίδιο της ηχογράφησης (<sup>8</sup>) πρέπει να μιλήσετε στο μικρόφωνο και αφού ολοκληρώσετε αυτό που θέλετε να ηχογραφήσετε, πατάτε το εικονίδιο του τερματισμού (<sup>1</sup>). Αν επιθυμείτε να ακούσετε την ηχογράφηση, πατήστε το εικονίδιο της αναπαραγωγής (<sup>3</sup>). Αν πάλι είστε βέβαιος για την ηχογράφηση, τότε πατήστε το εικονίδιο της προώθησης (<sup>3</sup>) της ηχογράφησης στην πλατφόρμα.

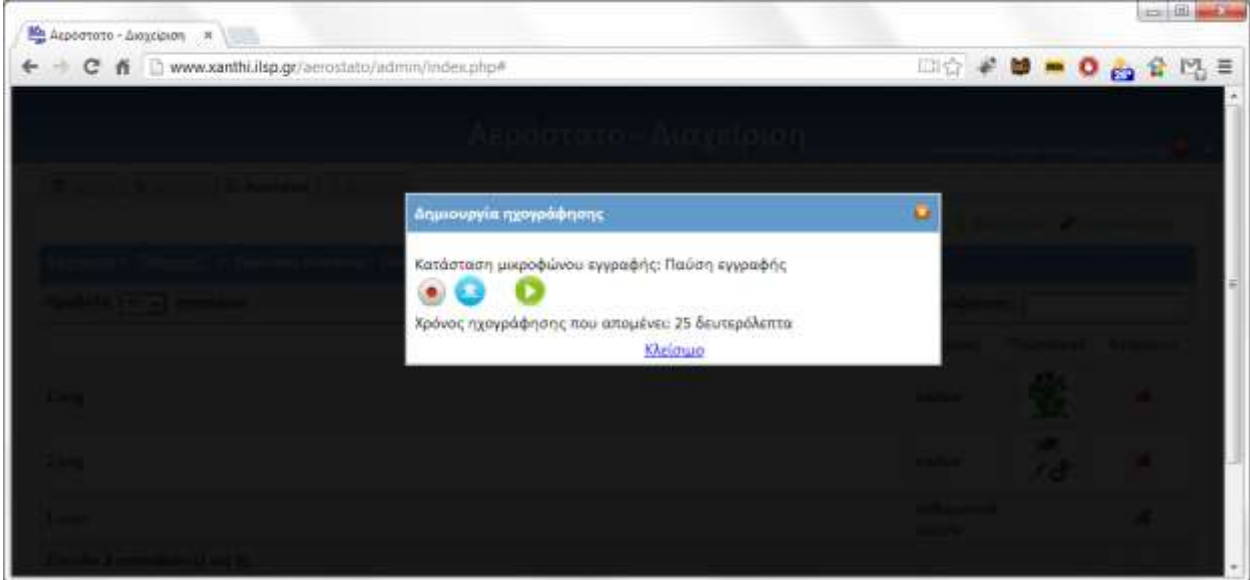

**Εικόνα 9 Δημιουργία ηχογράφησης**

Αφού ολοκληρώσετε τη διαδικασία, μεταβαίνετε στην οθόνη με τον πίνακα των καταχωρισμένων αρχείων όπου μπορείτε να δείτε την προσθήκη του αρχείου ηχογράφησης ως αρχείο ήχου.

#### <span id="page-8-0"></span>**2.2 Τύποι ασκήσεων**

Οι διαθέσιμοι τύποι ασκήσεων είναι:

• **Πολλαπλής επιλογής**: Σε κάθε ερώτηση άσκησης δίνεται ένα κείμενο με κενό και από κάτω κάποιες επιλογές με πλαίσια επιλογής.

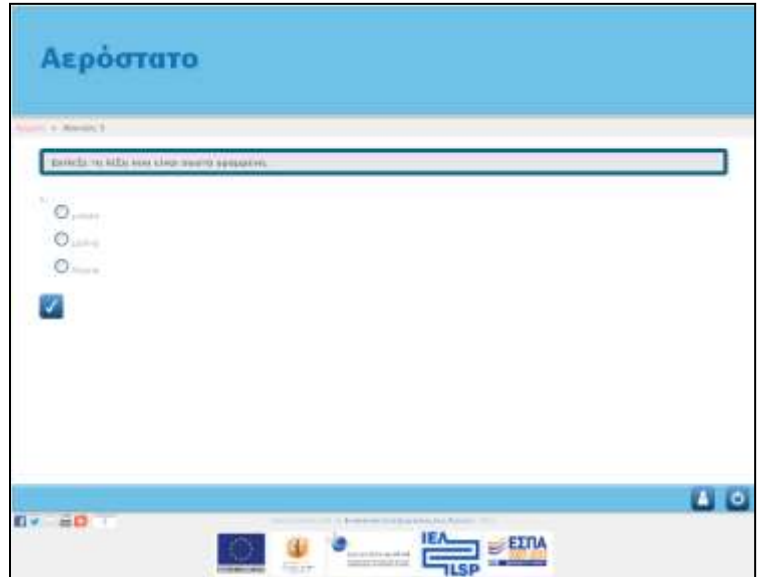

**Εικόνα 10 Άσκηση πολλαπλής επιλογής**

Για να δημιουργήσετε έναν τέτοιο τύπο άσκησης:

συμπληρώνετε πρώτα το κείμενο της ερώτησης, τοποθετώντας το συνδυασμό χαρακτήρων *(\*)* στο σημείο του κειμένου όπου επιθυμείτε να εμφανιστεί το κενό με την υπογράμμιση.

#### *Είναι μια (\*) ωραία μέρα.*

Στη συνέχεια καθορίζετε τις επιλογές απάντησης που θα εμφανίζονται στο χρήστη με λέξεις ή φράσεις χωρισμένες με το χαρακτήρα κάθετο (|) και χωρίς κενά:

#### *πολλή|πολύ|πολλές*

Τέλος, καθορίζετε τη σωστή απάντηση στο αντίστοιχο πεδίο. Θα πρέπει η σωστή απάντηση να είναι μία από τις επιλογές απαντήσεων και να είναι γραμμένη ακριβώς το ίδιο με τις επιλογές. Στο συγκεκριμένο παράδειγμα θα πρέπει να καταχωρίσουμε τη λέξη *πολύ*.

• **Αντιστοίχισης εικόνων**: Κάθε τμήμα αποτελείται από μια εικόνα που εμφανίζεται και από μία άλλη εικόνα με την οποία πρέπει να αντιστοιχιστεί.

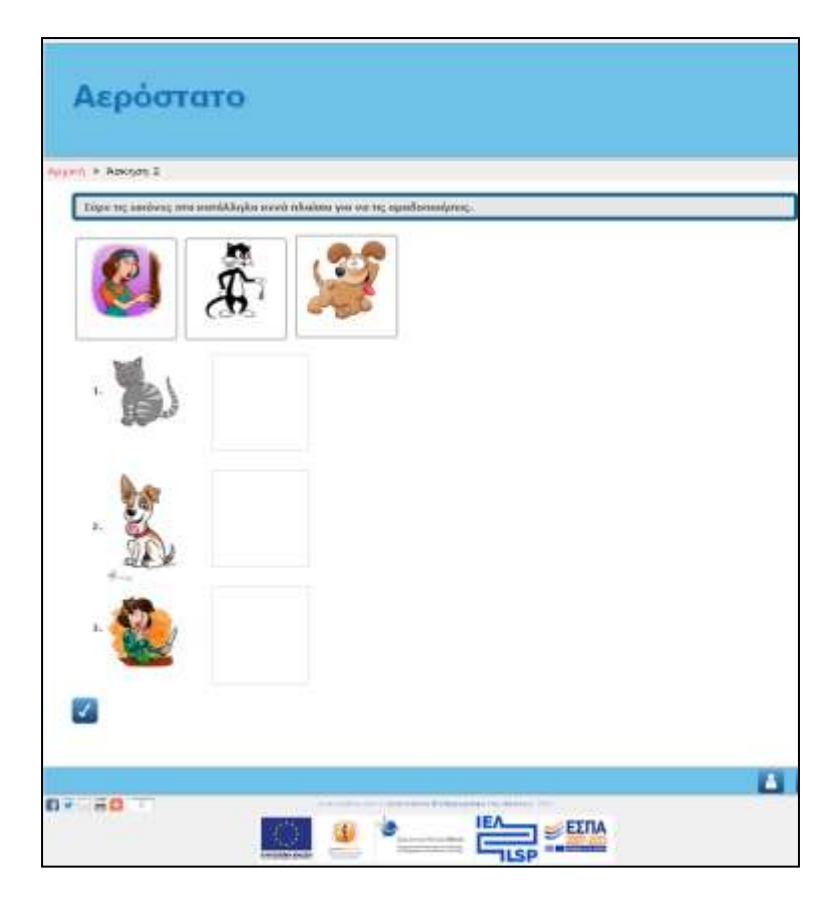

**Εικόνα 11 Άσκηση αντιστοίχισης εικόνων**

Για να δημιουργήσετε έναν τέτοιο τύπο άσκησης:

δημιουργείτε δύο στήλες εικόνων, τις οποίες ο χρήστης πρέπει να αντιστοιχίσει επιλέγοντας τα σωστά ζευγάρια. Πρώτα συμπληρώνετε στο πεδίο του κειμένου το όνομα μέσα σε αγκύλες του αρχείου της εικόνας που επιθυμείτε να εμφανίζεται στη αριστερή στήλη.

#### *[image1.png]*

Στο πεδίο σωστής απάντησης συμπληρώνετε το όνομα του αρχείου της εικόνας στη δεξιά στήλη με την οποία θέλετε να αντιστοιχιστεί το κείμενο του τμήματος:

*[image2.png]*

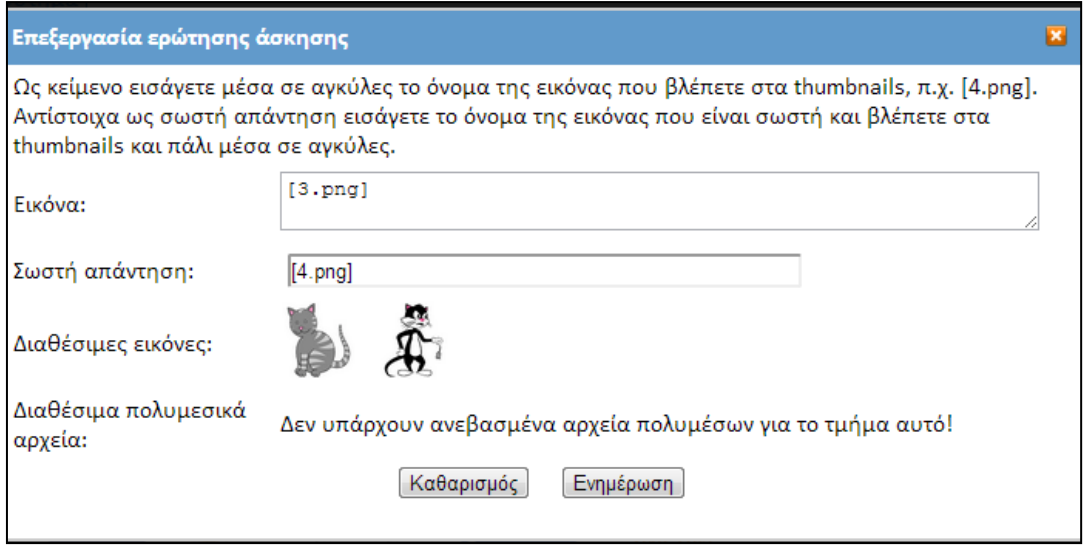

**Εικόνα 12 Δημιουργία ερώτησης για άσκηση αντιστοίχισης εικόνας με εικόνα**

• **Πολλαπλής επιλογής με εικόνες**: Είναι παραλλαγή της άσκησης τύπου πολλαπλής επιλογής όπου οι δυνατότητες επιλογής είναι εικόνες και όχι κείμενο.

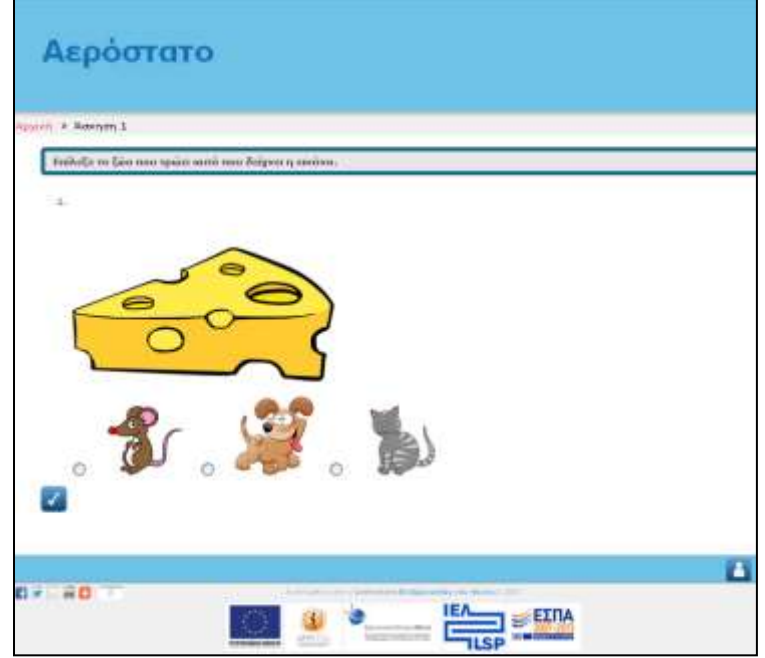

**Εικόνα 13 Άσκηση πολλαπλής επιλογής με εικόνες**

Για να δημιουργήσετε έναν τέτοιο τύπο άσκησης:

συμπληρώνετε το πεδίο επιλογής με τα ονόματα των εικόνων σε αγκύλες. Χωρίζετε κάθε επιλογή με το χαρακτήρα κάθετο (|). Σωστή απάντηση είναι το όνομα του αρχείου της εικόνας μέσα σε αγκύλες.

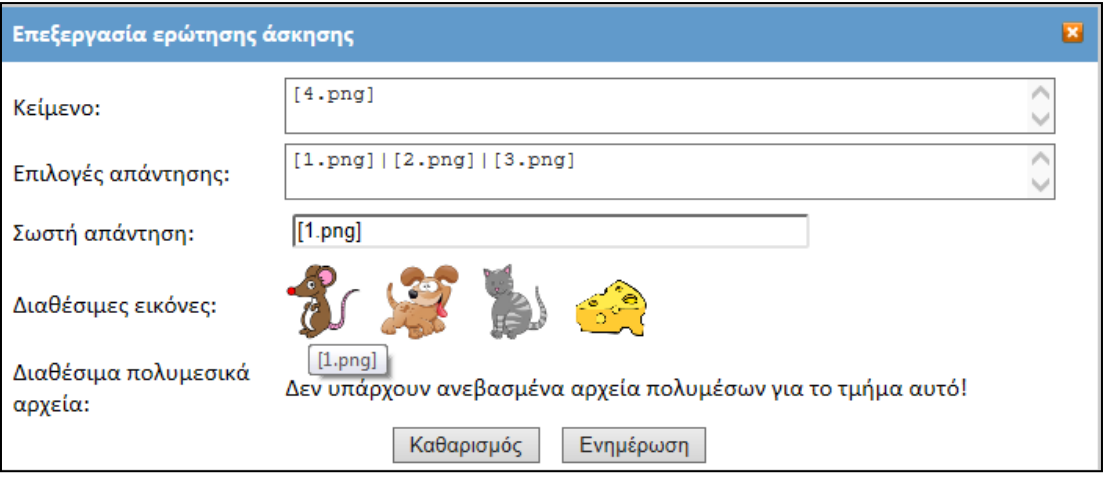

**Εικόνα 10 Ερώτηση άσκησης πολλαπλής επιλογής με εικόνες**

• **Drag and Drop με ήχο και εικόνα**: Είναι παραλλαγή της άσκησης τύπου αντιστοίχισης, με ερωτήσεις που αποτελούνται από ένα αρχείο ήχου και που πρέπει να αντιστοιχιστούν με μια εικόνα.

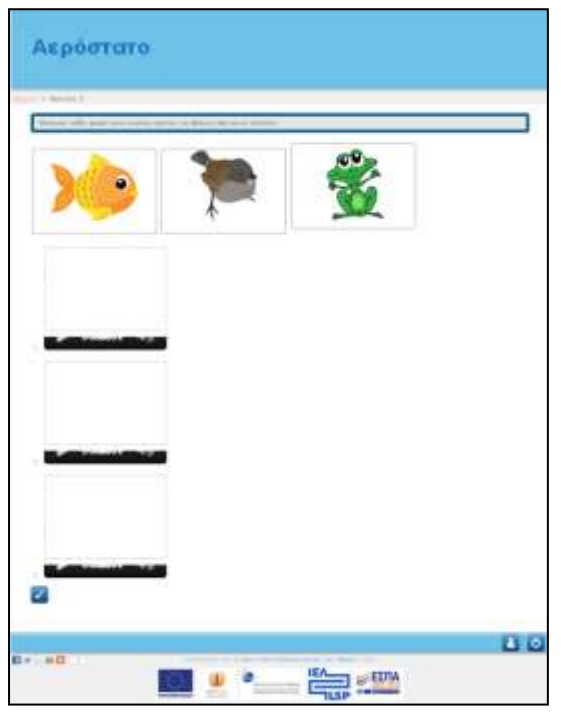

**Εικόνα 15 Άσκηση drag and drop με ήχο και εικόνα**

Για να δημιουργήσετε έναν τέτοιο τύπο άσκησης:

αντιστοιχίζετε κάθε εικόνα της ερώτησης σύροντάς την με τον κατάλληλο ήχο. Για τη συμπλήρωση μιας ερώτησης στις ασκήσεις αυτού του τύπου απαιτείται η συμπλήρωση του πεδίου *Ήχος*' με το όνομα του αρχείου ήχου μέσα σε άγκιστρα και το όνομα του αρχείου της εικόνας μέσα σε αγκύλες στο πεδίο της σωστής απάντησης.

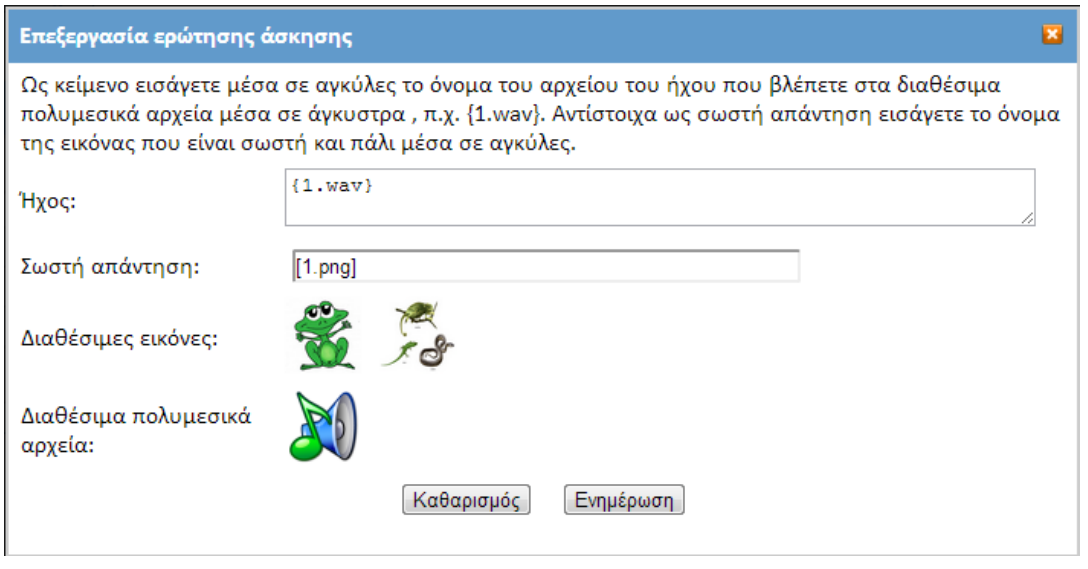

**Εικόνα 11 Δημιουργία ερώτησης σε άσκηση τύπου drag & drop με εικόνα και ήχο**

• **Drag and Drop με πλαίσια**: Στις ασκήσεις αυτού του τύπου εμφανίζονται ομάδες έγχρωμων πλαισίων στα οποία πρέπει ο χρήστης να σύρει τις σωστές εικόνες κάνοντας ομαδοποίηση.

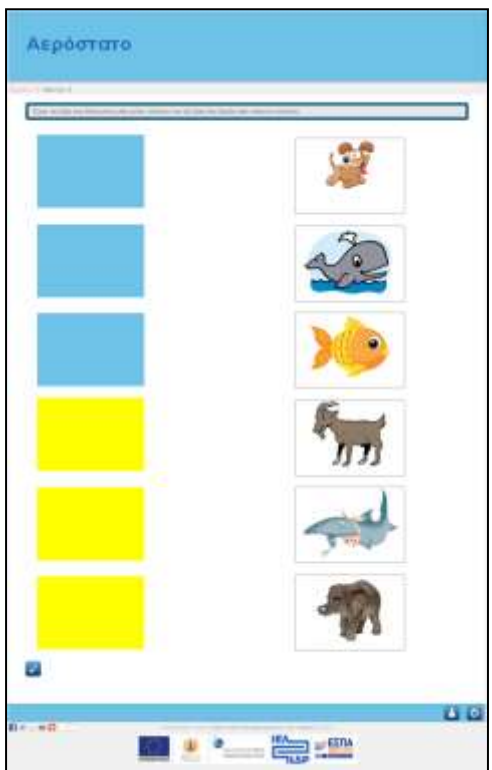

**Εικόνα 17 Άσκηση drag and drop με πλαίσια**

Για να δημιουργήσετε έναν τέτοιο τύπο άσκησης:

συμπληρώνετε το κείμενο της ερώτησης που αντιπροσωπεύει την ομάδα (συνήθως μια λέξη χαρακτηριστική) και στο πεδίο της σωστής απάντησης το όνομα του αρχείου της εικόνας μέσα σε αγκύλες. Να σημειωθεί ότι σε αυτόν τον τύπο άσκησης οι ερωτήσεις πρέπει να καταχωριστούν ομαδοποιημένες, δηλαδή πρώτα όλες οι ερωτήσεις που ανήκουν στη μία ομάδα και έπειτα οι ερωτήσεις που ανήκουν στην άλλη ομάδα. Σε διαφορετική περίπτωση δε θα έχουμε το σωστό αποτέλεσμα.

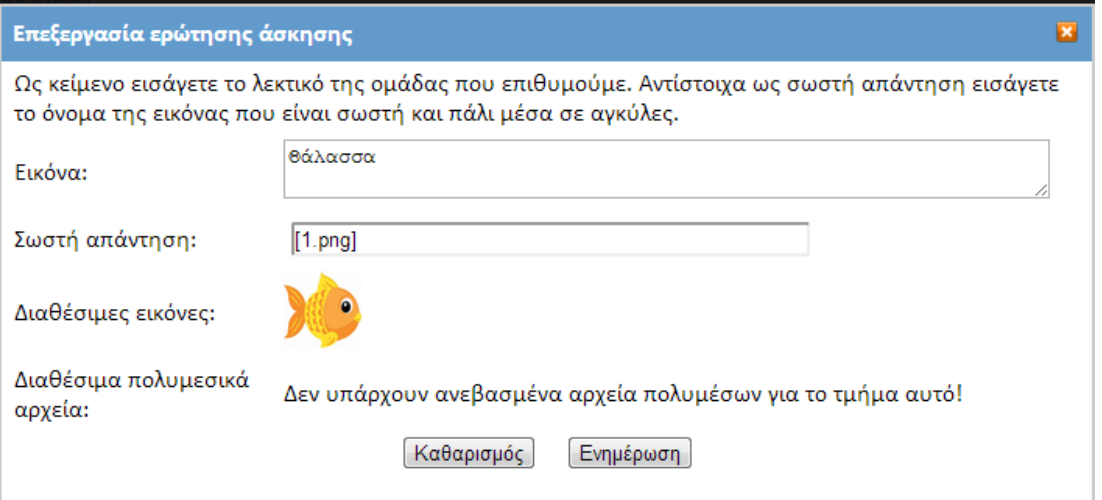

#### **Εικόνα 12 Συμπλήρωση ερώτησης για άσκηση drag-n-drop με πλαίσια**

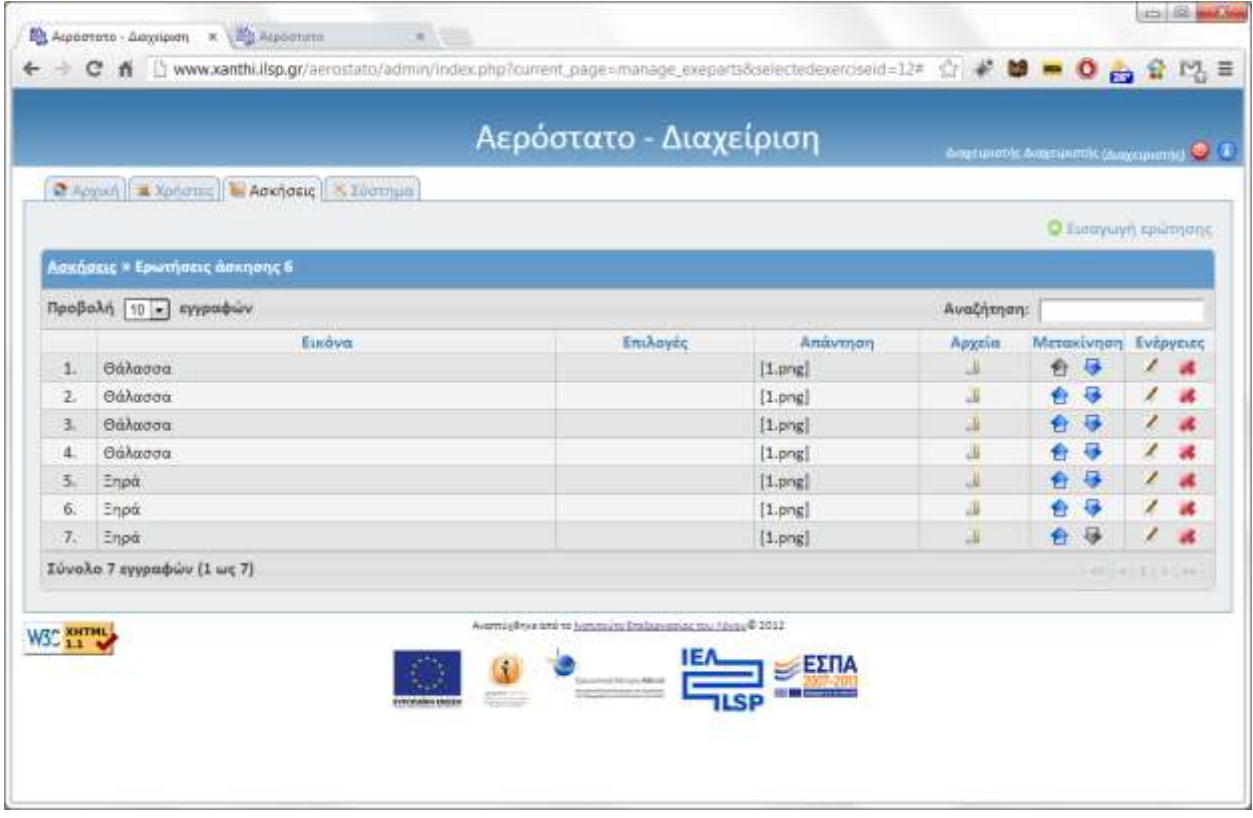

**Εικόνα 19 Σωστή συμπλήρωση ερωτήσεων σε άσκηση drag-n-drop με πλαίσια. Οι ερωτήσεις είναι καταχωρισμένες με σωστή σειρά ως προς το λεκτικό της ομάδας. Πρώτα αυτές που έχουν το λεκτικό '***Θάλασσα***' και ύστερα αυτές με το λεκτικό '***Ξηρά***'.**

• **Drag and Drop ταξινόμησης**: Στην άσκηση αυτή ο χρήστης πρέπει να βάλει κάποιες εικόνες στη σωστή σειρά.

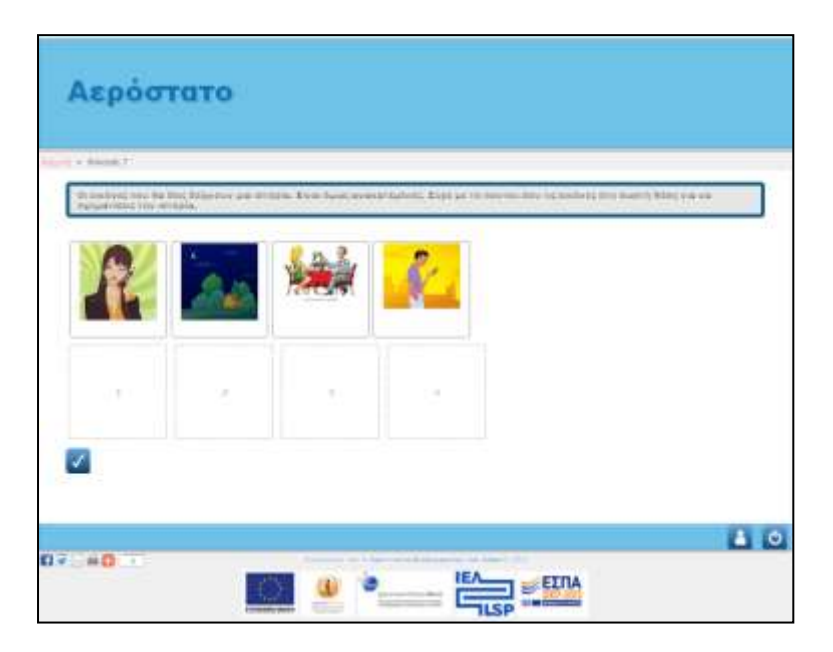

**Εικόνα 20 Άσκηση drag and drop ταξινόμησης**

Για να δημιουργήσετε έναν τέτοιο τύπο άσκησης:

καταχωρίζετε τις εικόνες που πρέπει να βάλει ο χρήστης στη σωστή σειρά σύροντάς τες στα κατάλληλα αριθμημένα πλαίσια. Επίσης θα πρέπει να αριθμήσει το κείμενο κάθε ερώτησης και να συμπληρώσει στο πεδίο της σωστής απάντησης το όνομα του αρχείου της εικόνας που είναι η σωστή μέσα σε αγκύλες. Για να συμπληρωθεί σωστά η άσκηση είναι απαραίτητο οι ερωτήσεις να δημιουργηθούν με την επιθυμητή σειρά. Ωστόσο στο χρήστη οι εικόνες θα εμφανίζονται ανακατεμένες.

#### <span id="page-14-0"></span>**3. Χρήστες – Μαθητές**

Μετά τη δημιουργία ασκήσεων θα πρέπει να δημιουργήσετε λογαριασμό μαθητών για να μπορούν να μπαίνουν στην πλατφόρμα και να βλέπουν τις ασκήσεις που δημιουργήσατε. Επιλέγετε λοιπόν την καρτέλα «*Χρήστες*» για να οδηγηθείτε στη σελίδα διαχείρισης των χρηστών-μαθητών ([Εικόνα](#page-15-0) ) η οποία αρχικά είναι κενή. Για να δημιουργήσετε ένα νέο χρήστη πατήστε το εικονίδιο «*Νέος χρήστης*» πάνω δεξιά.

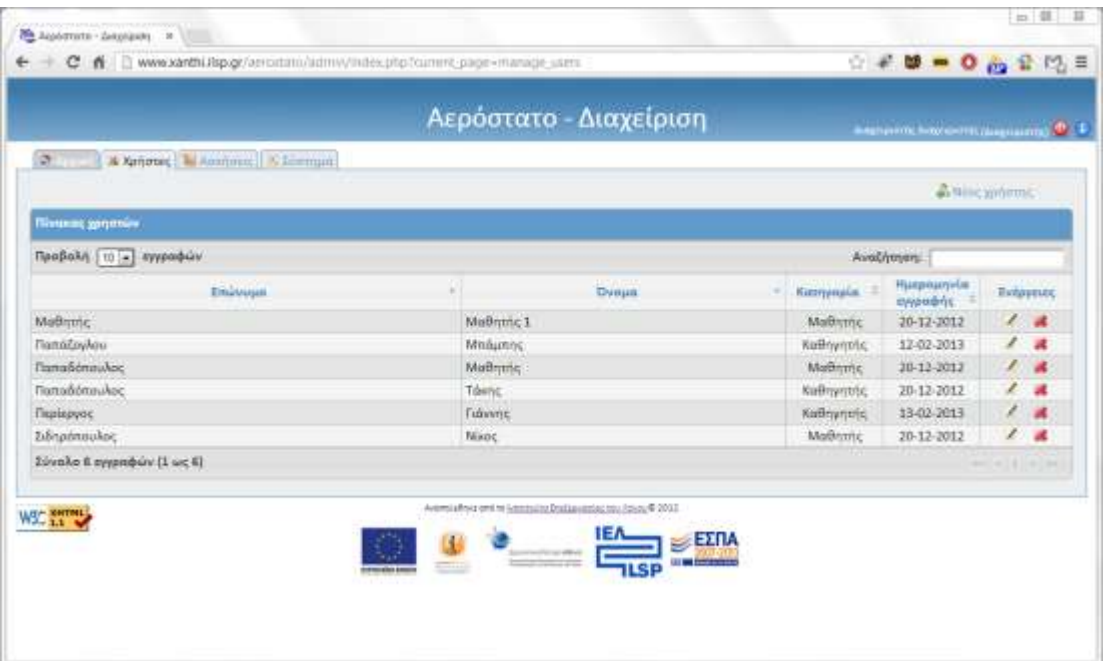

**Εικόνα 21 Πίνακας διαχείρισης των χρηστών της πλατφόρμας**

<span id="page-15-0"></span>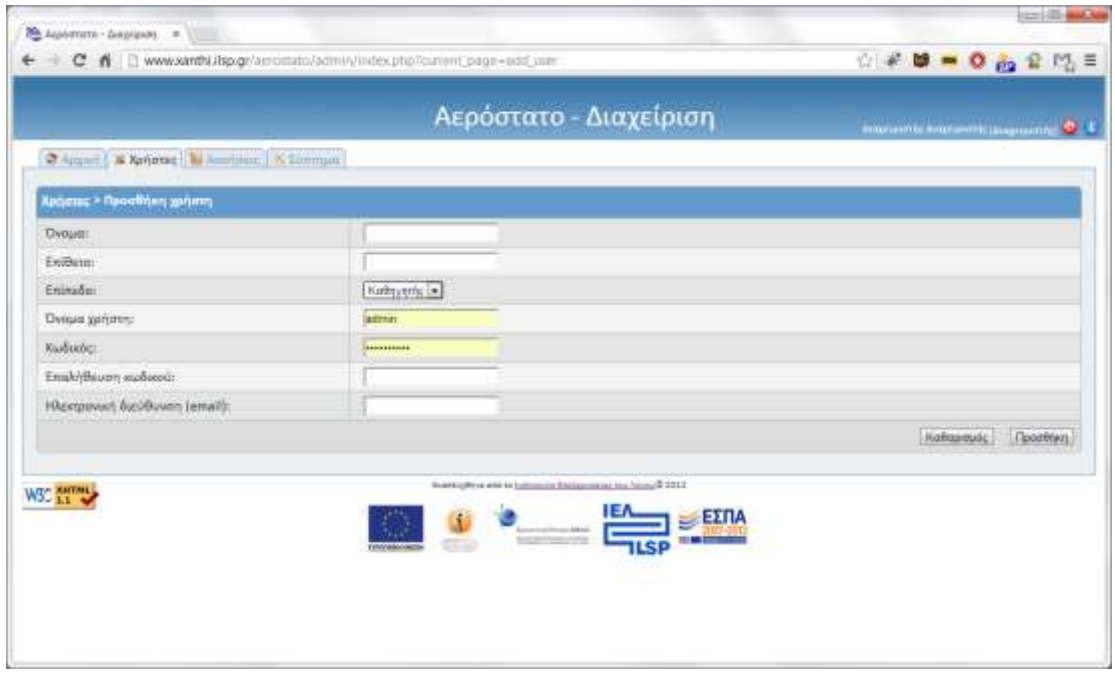

**Εικόνα 22 Δημιουργία νέου λογαριασμού μαθητή στην πλατφόρμα**

<span id="page-15-1"></span>Στη φόρμα που θα εμφανιστεί [\(Εικόνα](#page-15-1) ) συμπληρώνετε όλα τα στοιχεία και στη συνέχεια πατάτε «*Προσθήκη*». Επιστρέφετε στη σελίδα διαχείρισης χρηστών όπου εμφανίζεται καταχωρισμένος ο νέος χρήστης-μαθητής. Αν επιθυμείτε να αλλάξετε τα στοιχεία του, πατάτε «*Επεξεργασία στοιχείων*» ( ) ώστε να μεταβείτε στη φόρμα επεξεργασίας στοιχείων που είναι παρόμοια με τη φόρμα προσθήκης. Αν θέλετε να διαγράψετε ένα χρήστη αρκεί να πατήσετε «*Διαγραφή*» ( ).